# **ZOOMの接続方法**

#### スマートフォン・タブレットの場合

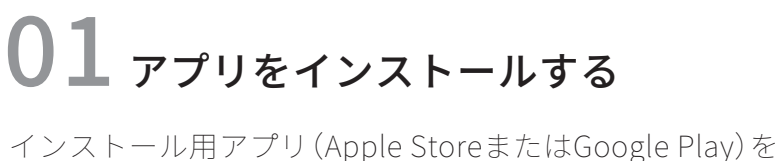

起動し、検索欄で「zoom」と入力してください。 候補が複数表示されますが、 「ZOOM Cloud Meetings」というアプリをインストールしてください。

以下のバナーをクリックして頂いても自動的に Apple StoreまたはGoogle Playに移動します。

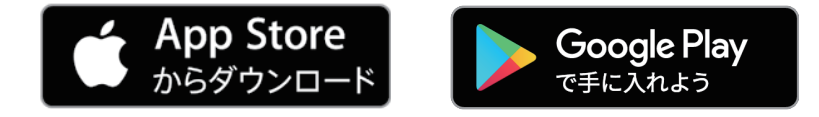

## 12 招待メールを受け取る

当日に担当スタッフより招待メールお送り致します。 メール本文内のURLをタップしてください。 自動的にZOOMが起動します。 (アプリ起動後に名前の入力を求められる場合がありますので入力して ください。ご自分を画面に表示したくない場合は、「ビデオなしで参加」 をタップして無効にしてください。)

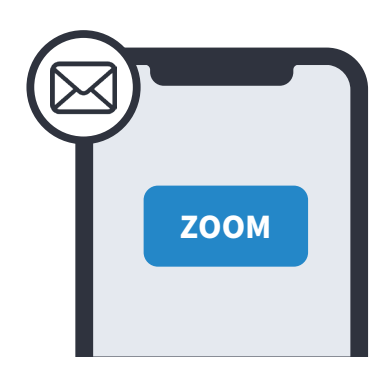

## $\overline{03}$  オンライン相談開始

担当スタッフが画面に表示されたら オンライン相談スタートです。 ご自分のお悩みなどお気軽にご相談ください。

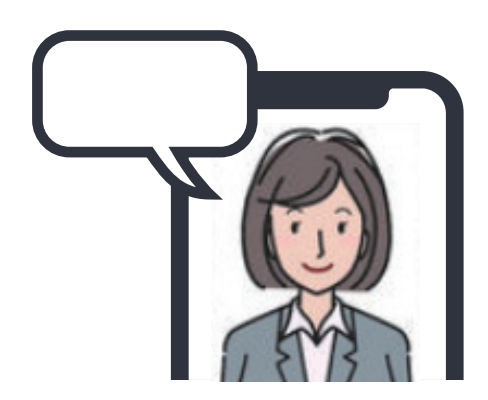

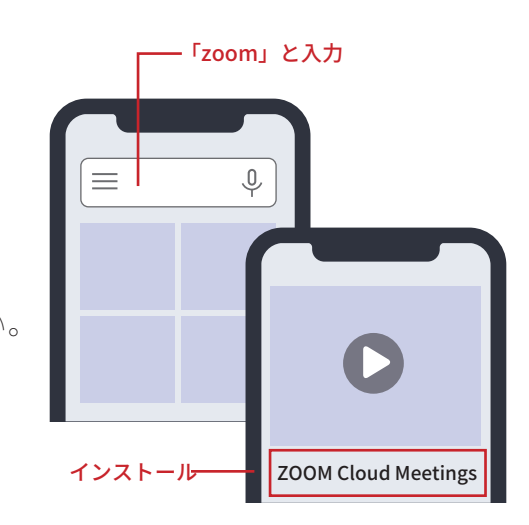

# **ZOOMの接続方法**

#### パソコンの場合

 $01$  招待メールを受け取る

当日に担当スタッフより招待メールお送り致します。 メール本文内のURLをクリックしてください。 自動的にZOOMがパソコンにインストールされます。

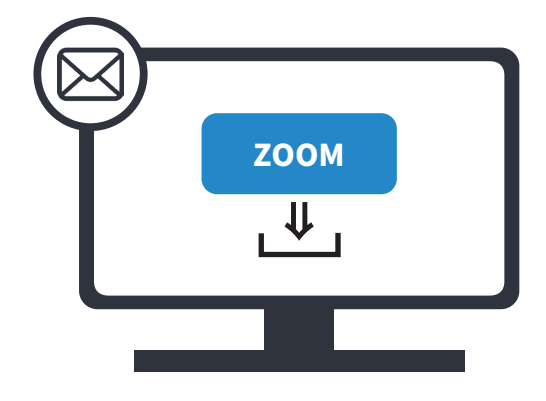

### 02 ミーティングに参加する

インストールされたファイルを開き、「ミーティングに参 加」をクリックします。

(名前の入力を求められる場合がありますので入力してく ださい。)

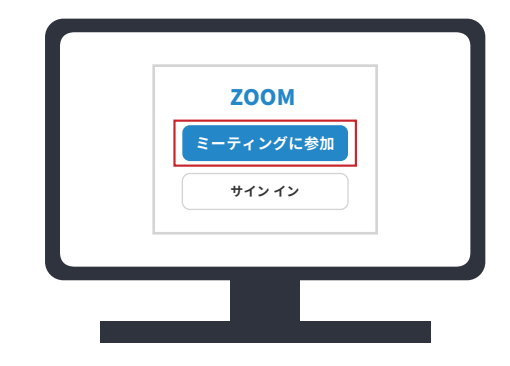

### $\mathbf{03}$  オンライン相談開始

担当スタッフが画面に表示されたら オンライン相談スタートです。 ご自分のお悩みなどお気軽にご相談ください。

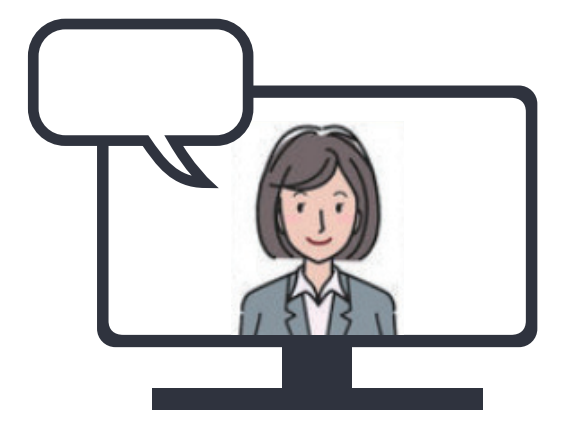